## LLC FUND<br>MANAGER

## Adding New Member (Investor) Funds

**1) Add the Member.** Click on the Member Input speed button (or Menu to Edit > Members). In the Member Selector, enter a new Member Account number and click Add".

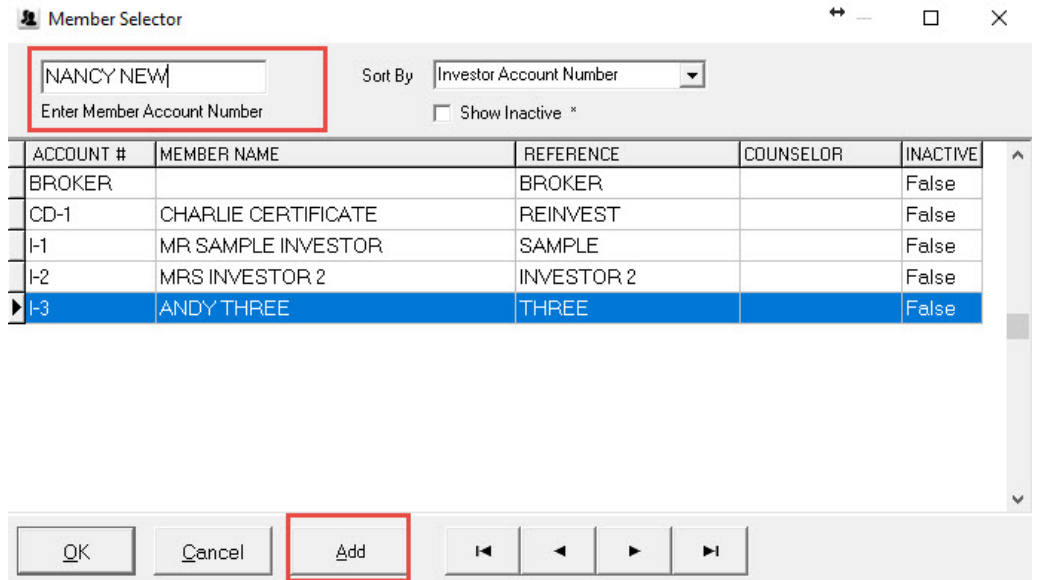

Fill in the member information and reinvestment preference. If the member check goes to their mailing address, type SAME in the Make Checks Out To field and press TAB. Otherwise fill in the custodian or other check payable information.

**2) Link the Member**. Open the Pool Input section and go to the **Member Link Tab**. Click the + button to and select the Member that is adding or withdrawing funds.

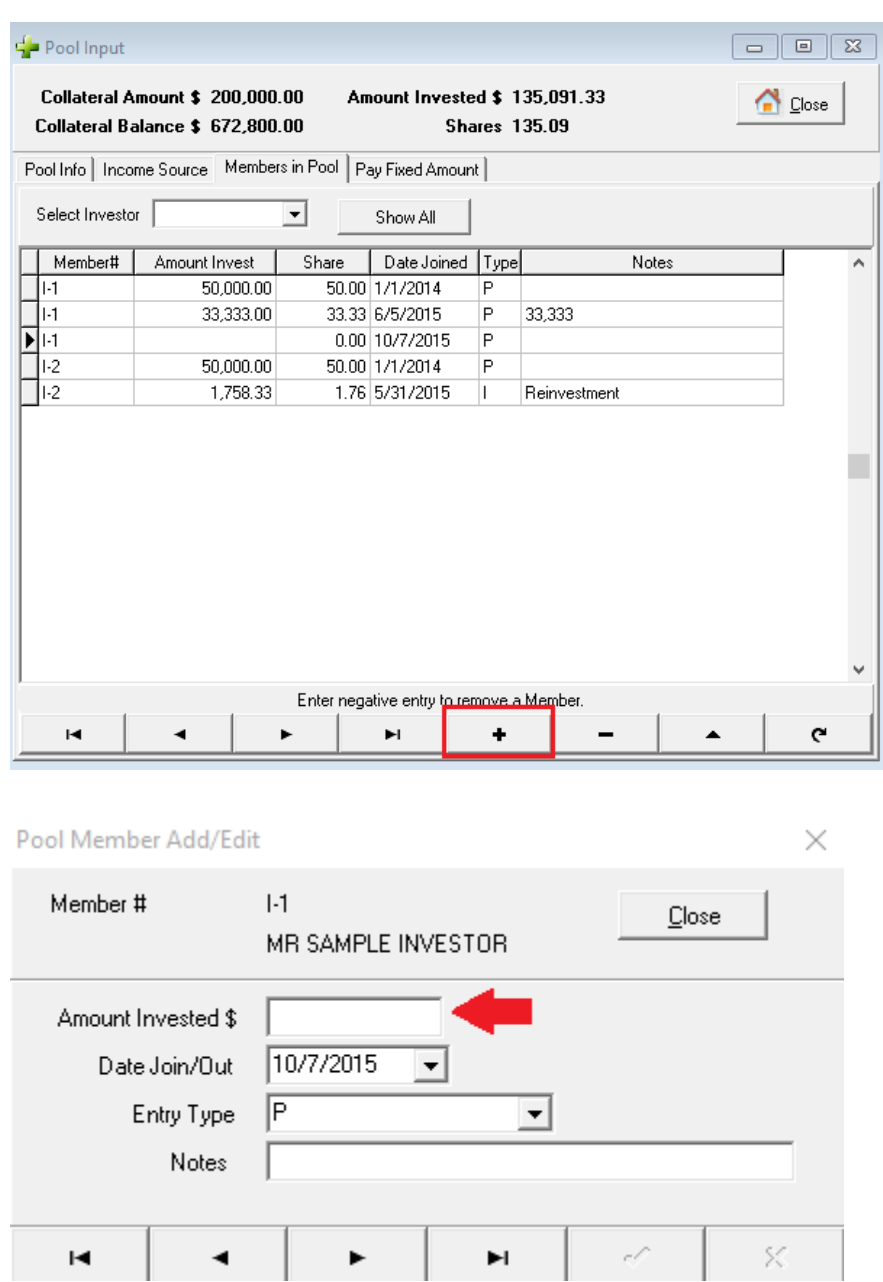

Enter their amount invested and Date Joined. The member will share in profits from this date. The same process is used when a member withdraws money. (Reinvestments are different, those should be run through the posting process or Check adjustments).

## **OPTIONAL ACCOUNTING STEP**

Some users want to track funds going in and out of the pool's general ledger. To do this, include these additional steps:

1) **Log Member Fund Deposit**. Some offices use a Subscription or Funding account for new money.

Some use the servicing account.

Either way, click the GL Accounts icon (blue book) or menu to Other Accounts > Choose Account. Select the bank account (SERVACCT or another bank account) and add an entry with the + icon.

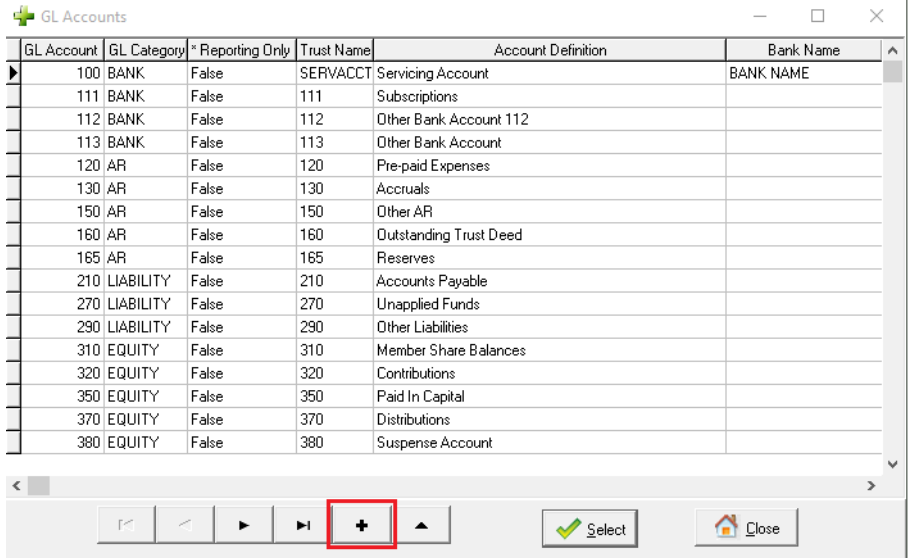

Select the Member # that is depositing the funds. Click on Edit Offset to complete the general ledger entry. The offset is usually GL 310 - Member Share Balances.

WHEN YOU ARE READY TO FUND AN INVESTMENT:

**3) Fund the Deal.** Cut a check to the escrow company or borrower through Other Accounts. Select the SERVACCT or the Funding Account and add an entry by double clicking on the account that you want to work with. Set the income source to a loan (the default MC-LOANS). Enter the check amount. You can click **Print Check** to prepare the check. Set the offset GL account to 160 - Outstanding Trust Deeds

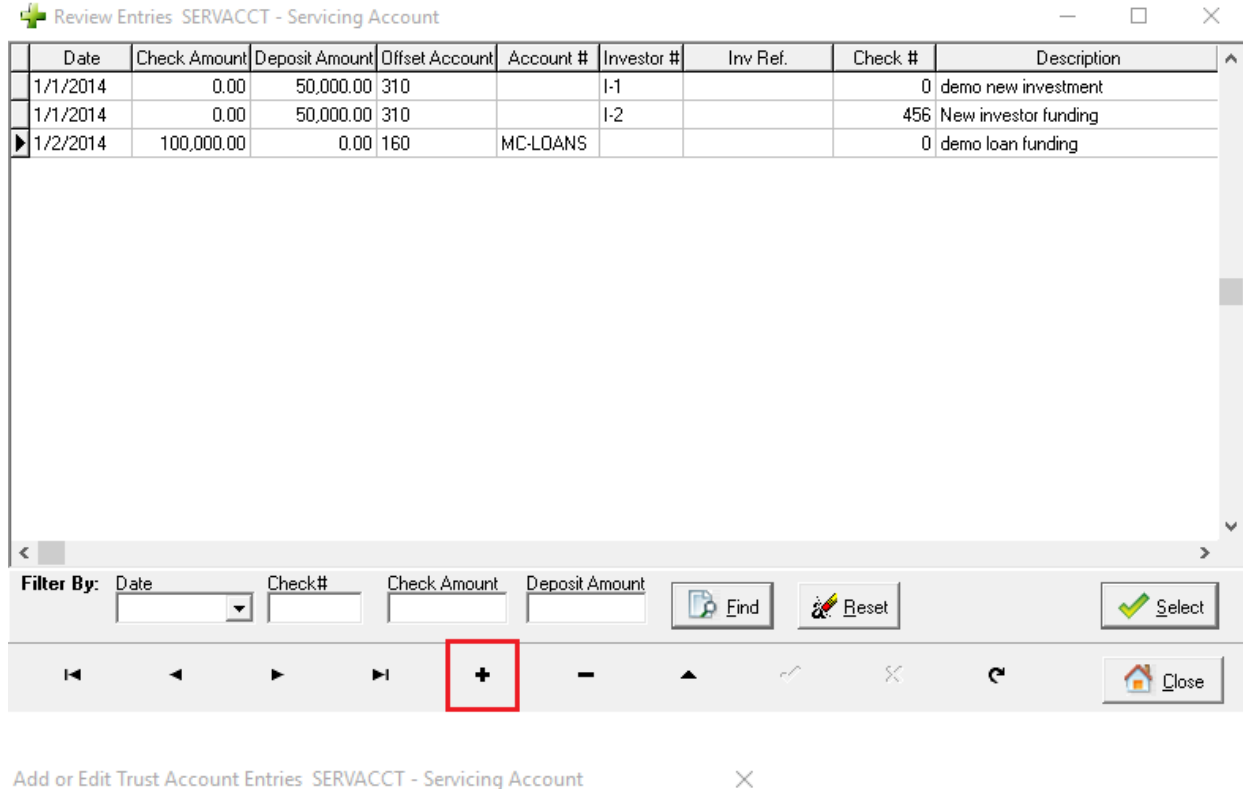

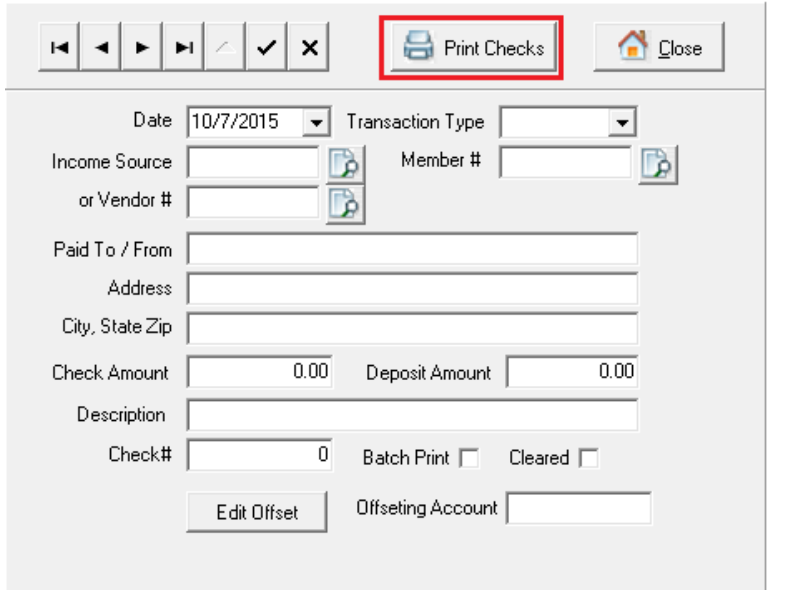

Checks can also be printed through this screen. You can change the vendor or write in the pay to information.

There is a setting in Utilities > Setup > Advanced tab to turn on or off the Manual GL entry. This controls where the General Ledger draws it's information. Contact support if you have questions about this.